**Third Edition** 

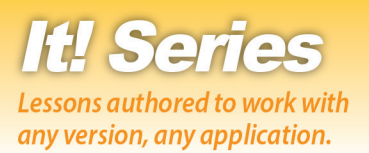

# Spreadsheets

### **Hands-on Spreadsheet Lessons for Workplace Readiness**

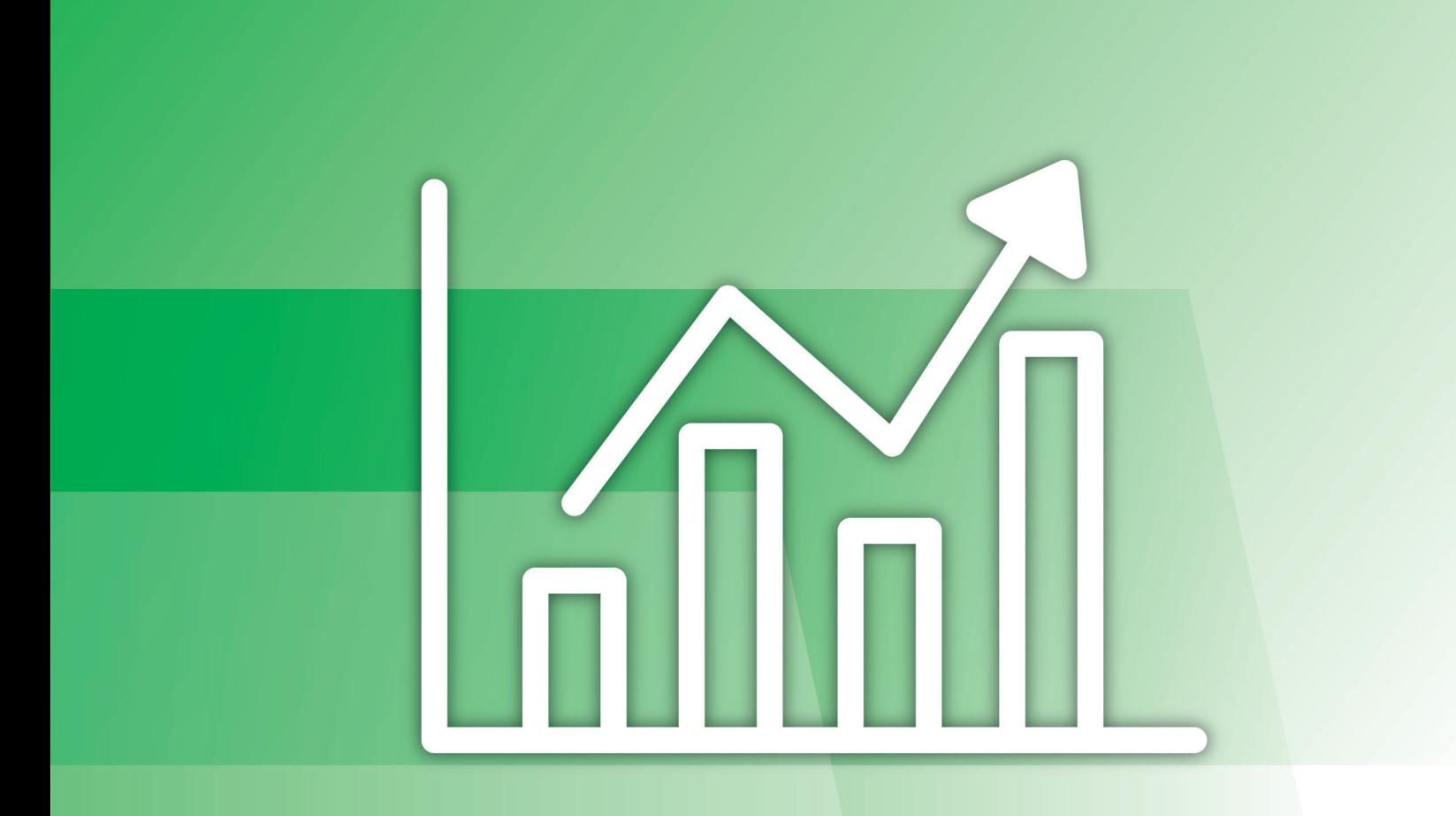

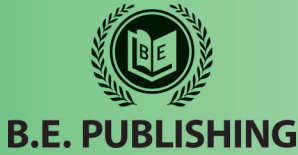

The Development Team at B.E. Publishing

### **This Digital Review Sample contains only some of the content of the actual textbook.**

This sample cannot be printed, copied or extracted in any manner. Use of this sample version in the classroom is strictly prohibited. Doing so is a violation of Federal Copyright Law.

This textbook is available for purchase at bepublishing.com or by calling Customer Service at 888-781-6921. A print sample copy may also be requested by calling Customer Service.

Thank you for previewing our resources.

B.E. Publishing

<span id="page-2-0"></span>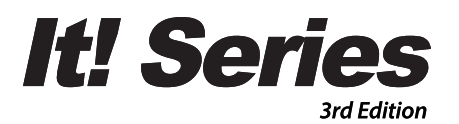

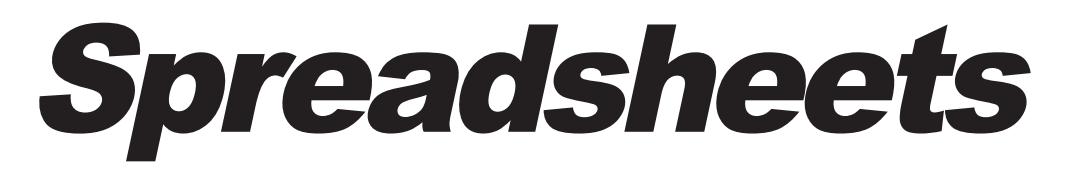

#### Hands-on Spreadsheet Lessons for Workplace Readiness

The Development Team at B.E. Publishing

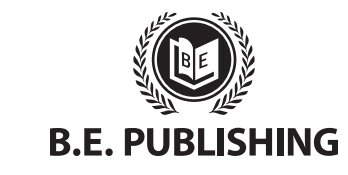

www.bepublishing.com **©**2018 B.E. Publishing, Inc. All rights reserved.

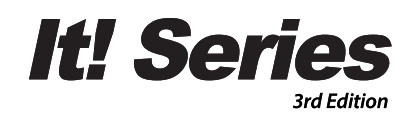

## **Spreadsheets**

Hands-on Spreadsheet Lessons for Workplace Readiness

#### It! Series, 3E: Spreadsheets

ISBN: 978-1-626894-94-5 (Print) ISBN: 978-1-626892-99-6 (eText - School License) ISBN: 978-1-626893-00-9 (eText - District License)

Copyright ©2018 by B.E. Publishing

All Rights Reserved. No part of this work covered by copyright hereon may be reproduced or used in any form or by any means—including but not limited to graphic, electronic, or mechanical, including photocopying, recording, taping, Web distribution, or information storage and retrieval systems—without the expressed written permission of the publisher.

#### Author

The Development Team at B.E. Publishing

#### Editor-in-Chief

Kathleen Hicks

#### **Editors**

Alissa Cafferky John DeCarli Michael Gecawich Elizabeth Kraushar Diane Silvia Joy Tavano

#### Graphic Design

Fernando Botelho Mark Drake

#### Permissions

To use materials from this text, please contact us:

B.E. Publishing, Inc. P.O. Box 8558 Warwick, RI 02888  $U \subseteq A$ 

Tel: 888.781.6921 Fax: 401.781.7608 Email: permissions@bepublishing.com

All references made to specific software applications and/or companies used within this book are registered trademarks of their respective companies.

Since websites update regularly, links and content may have changed.

1 2 3 4 5 6 7 8 9 10 – LSC – 24 23 22 21 20 19 Printed in the U.S.A.

PUBLISHED BY

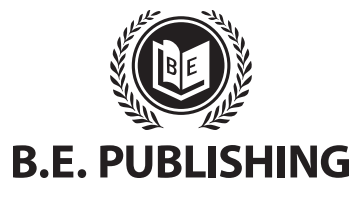

## Table of Contents

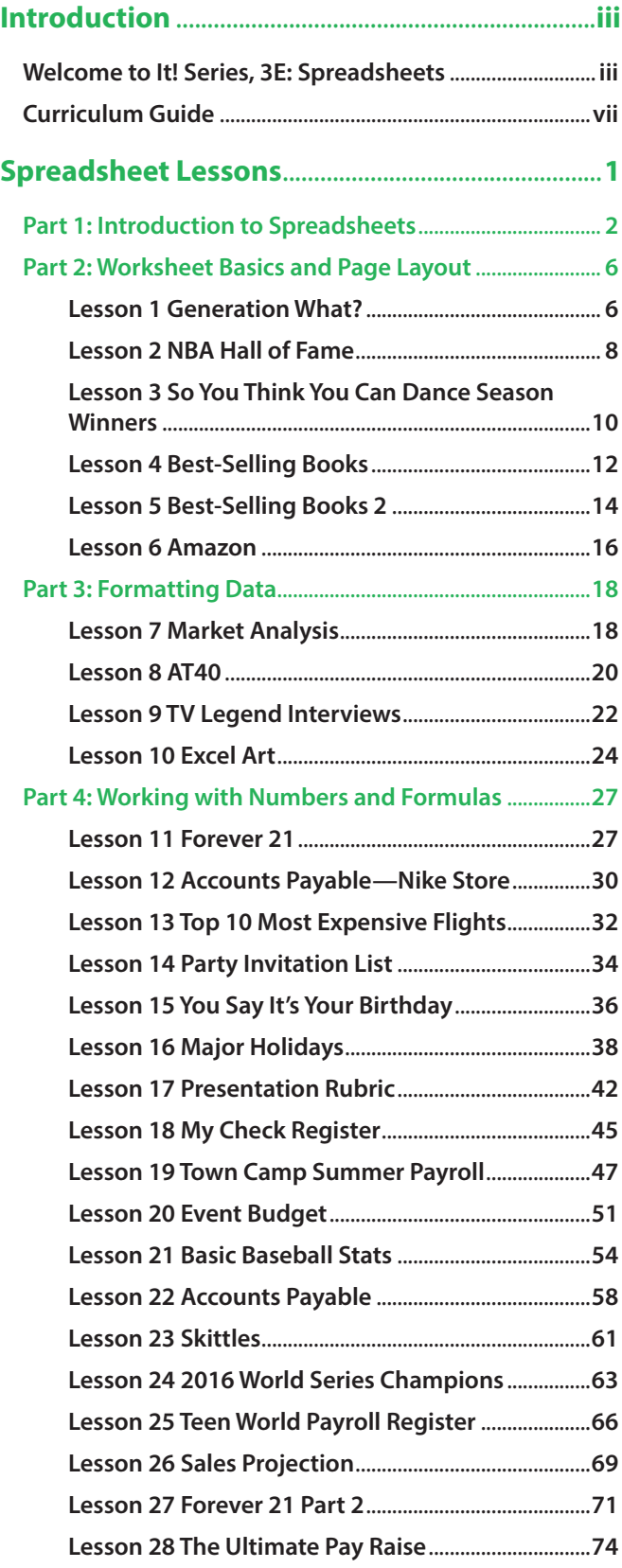

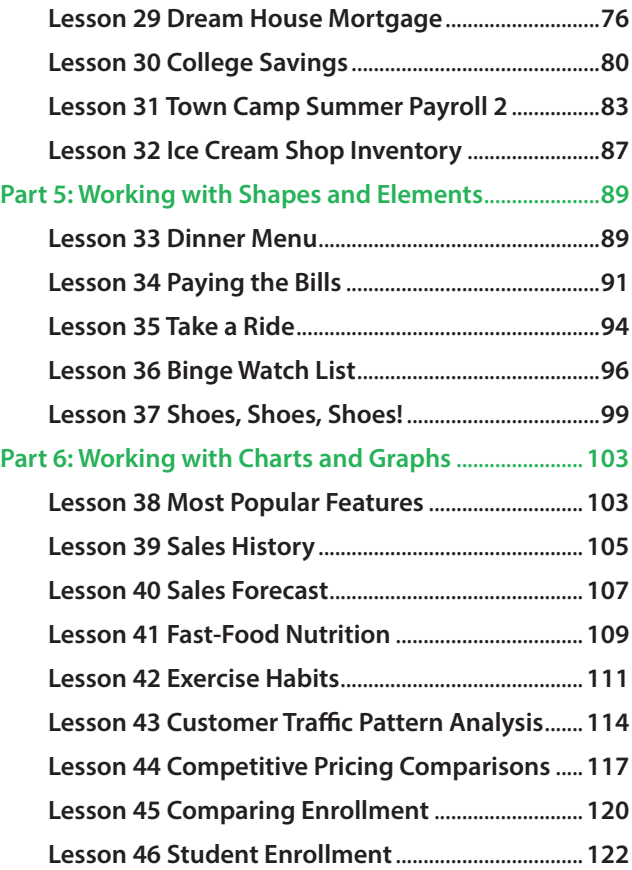

## Introduction

## Welcome to It! Series, 3E: **Spreadsheets**

The **It! Series, 3E** is a comprehensive, skills-based program designed to help you use your computer applications skills to produce professional documents. With an emphasis on real-world scenarios and workplace readiness, the **It! Series, 3E** showcases a variety of practical uses for five key business computer applications: word processing, spreadsheets, presentations, desktop publishing, and databases.

**It! Series, 3E: Spreadsheets** will show you how to apply your spreadsheets skills in your own lives. Across over 40 all-new lessons, you will explore the power of spreadsheets as you develop professional documents like sales projections and payroll registers, and encounter relevant topics like school enrollment and budgeting for college. From creating formulas to working with charts and graphs, **It! Series, 3E: Spreadsheets** will give you the tools you need to make spreadsheets work for you.

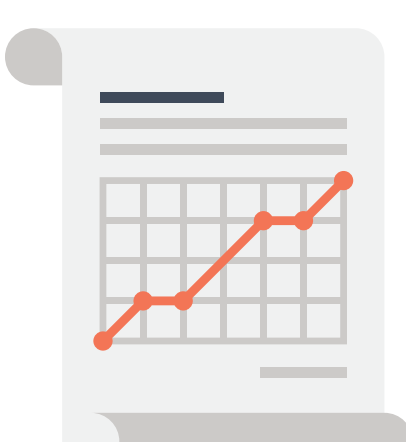

## New Skills

These hands-on lessons are organized into a hierarchical skill-level format. With few exceptions, most of the lessons in this book build upon skills practiced in previous lessons.

## Prerequisite Skills

This book is recommended for students in grades 9–12. It is expected that students have a basic working knowledge of using any version of any spreadsheet application.

## Materials Required

To use this textbook, students will need the following:

- Internet access
- Desktop or laptop computer
- Spreadsheet application
- Printer (optional)

## Software Note

The instructions for all lessons are written in a generic format so they can be applied to any version of Microsoft Excel, Google Sheets, or equivalent spreadsheet application.

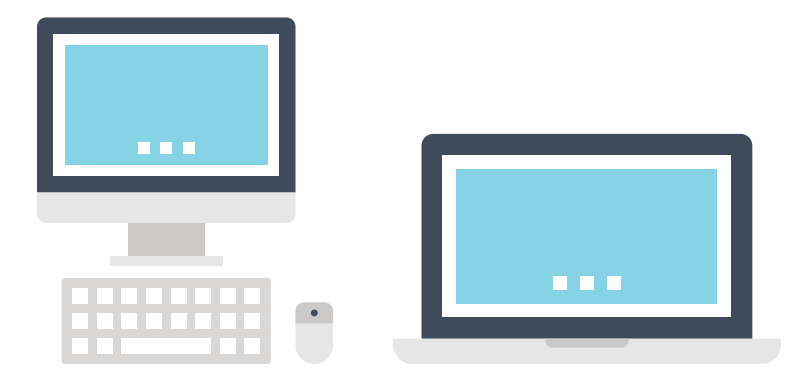

## Using the Companion Website

This textbook is designed to be used in conjunction with the Companion Website (**www.MyCompanionSite.com**). You may be required to download worksheets or image files.

#### **To download the necessary resources:**

- 1. Go to **www.MyCompanionSite.com**.
- 2. Click on the **It! Series, 3E: Spreadsheets** thumbnail.
- 3. Download and open the appropriate files.

#### **Instructor Login & Resources**

Instructors have access to a password-accessible instructor resource section via the Companion Website.

#### **Resources include:**

- Lesson Answer Keys
- Lesson Grading Rubrics
- Lesson Source Files
- Review Worksheets, Assessments, and Answer Keys

## File Management

Files can be stored within folders on hard drives, network drives, external drives (e.g. USB sticks), or in the cloud (e.g. Google Drive). Before you begin to create files for each lesson, establish and name an appropriate folder such as "Spreadsheet Lessons"—for saving and storing all your files.

## **CompanionSite!**

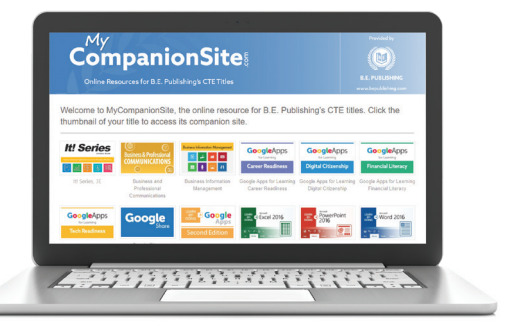

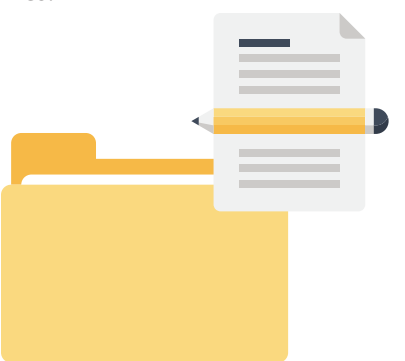

## Understanding the Format of This **Textbook**

The lessons in this textbook have been organized into an easy-to-read, selfguided, visual format where you practice new skills and learn by doing. This textbook is divided into an introductory section and five additional parts, each containing a set of individual lessons that focus on working with different aspects of spreadsheets.

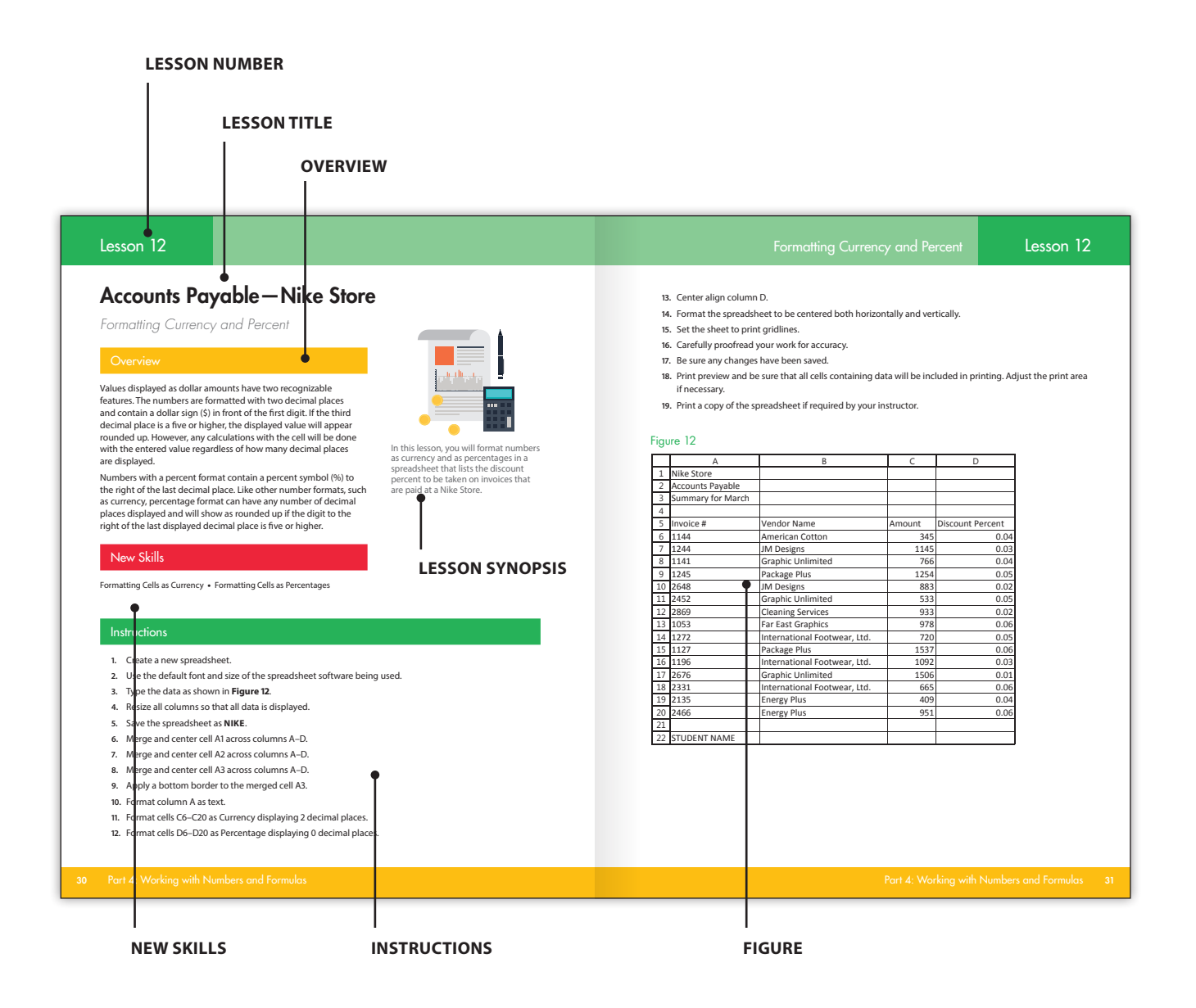

## Curriculum Guide

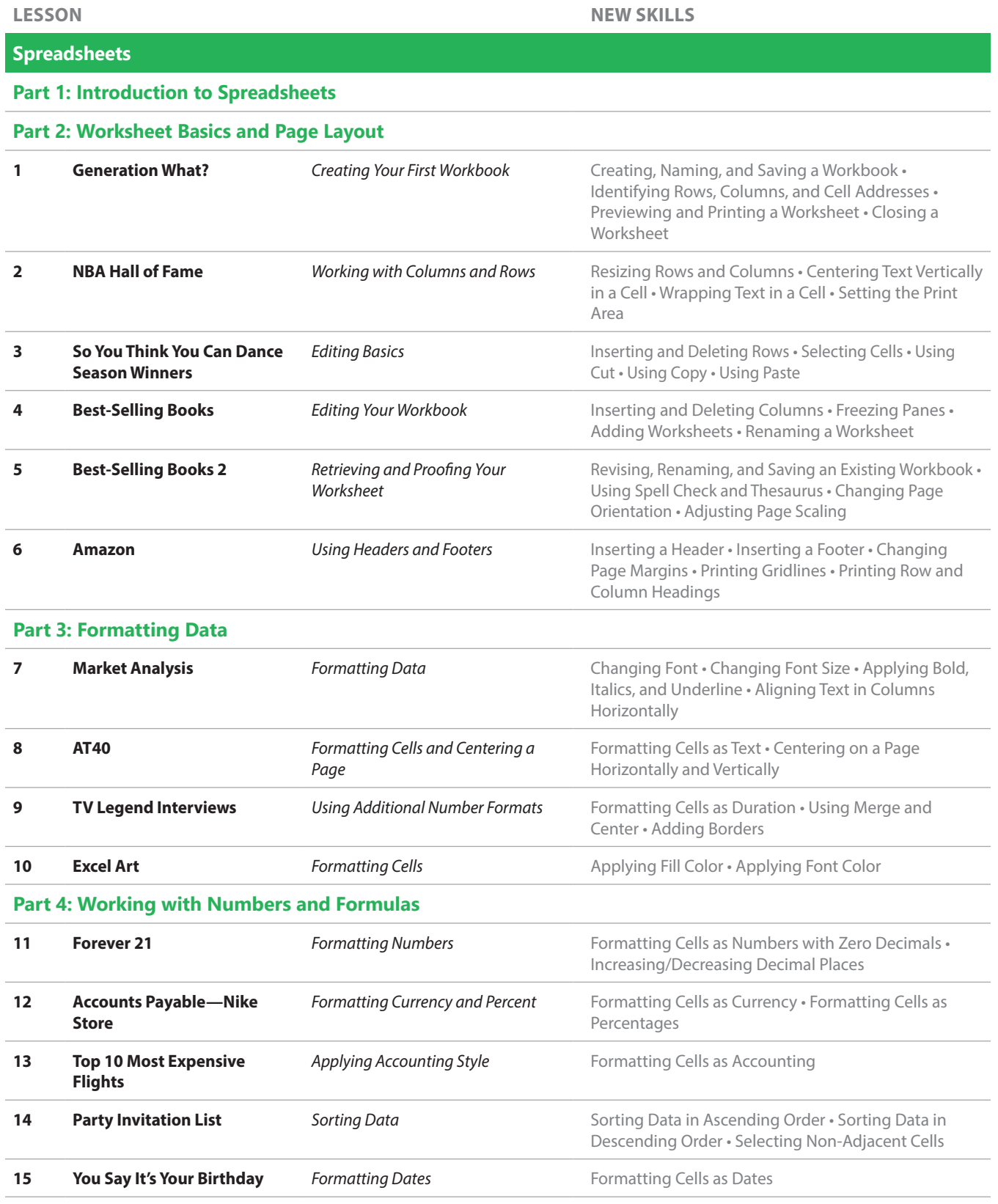

## Curriculum Guide

**LESSON NEW SKILLS 16 Major Holidays Sequencing Made Easy <b>Supplement** Using AutoFill to Complete a Sequence **17 <b>Presentation Rubric** *Using Basic Calculations Using Basic Formulas: Addition • Copying and* Pasting Formulas • Displaying Formulas • Using Cell References **18 My Check Register** *Adding Adjacent Cells* **Using AutoSum • Using SUM • Using Basic Formulas:** Subtraction **19 Town Camp Summer Payroll** *Using Multi-Math Formulas* Using Basic Formulas: Multiplication • Using Parentheses for Multi-Math Formulas **20 Event Budget** *Practicing Cell References* There are no new skills being introduced in this reinforcement lesson. **21 <b>Basic Baseball Stats Calculating Statistics Using Basic Formulas: Division 22 Accounts Payable** *Commonly Used Formulas* Using Average, Maximum, and Minimum **23 Skittles** *Formatting Fractions* **Formatting Cells as Fractions 24 2016 World Series Champions Using the Order of Operations** Creating Complex Formulas **25 Teen World Payroll Register** *Computing Payroll Amounts* Identifying and Using Appropriate Formulas **26 Sales Projection** *Working with Absolute Cell Reference* Using Absolute Cell References **27 Forever 21 Part 2** *Determining the Number of Items* Using the COUNTIF Function **28 The Ultimate Pay Raise** *Working with Conditions* **Using Conditions in Formulas 29 Dream House Mortgage** *Determining Loan Payments* Using the Payment (PMT) Function **30 College Savings** *Determining the Future Value of Savings* Using the Future Value (FV) Function **31 Town Camp Summer Payroll 2** *Calculating Payroll Deductions* Using the ROUND Function • Rotating Cell Orientation **32 <b>Ice Cream Shop Inventory** *Creating Predictions and Estimations* Using the Forecast Function **Part 5: Working with Shapes and Elements 33 <b>Dinner Menu** *Working with Illustrations* Inserting a Clip Art Image **34 Paying the Bills** *Annotating a Worksheet* **Inserting and Removing Comments or Notes for Cells 35 Take a Ride** *Adding Text Elements* Inserting WordArt **36 Binge Watch List** *Adding Shapes* Inserting Shapes **37 Shoes, Shoes, Shoes!** *Using Multiple Worksheets* Referencing Cells from Other Worksheets • Printing Multiple Worksheets

## Curriculum Guide

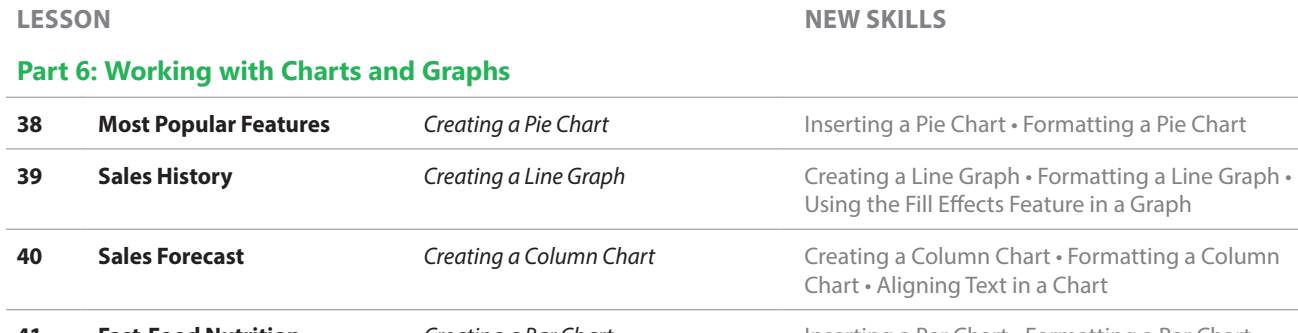

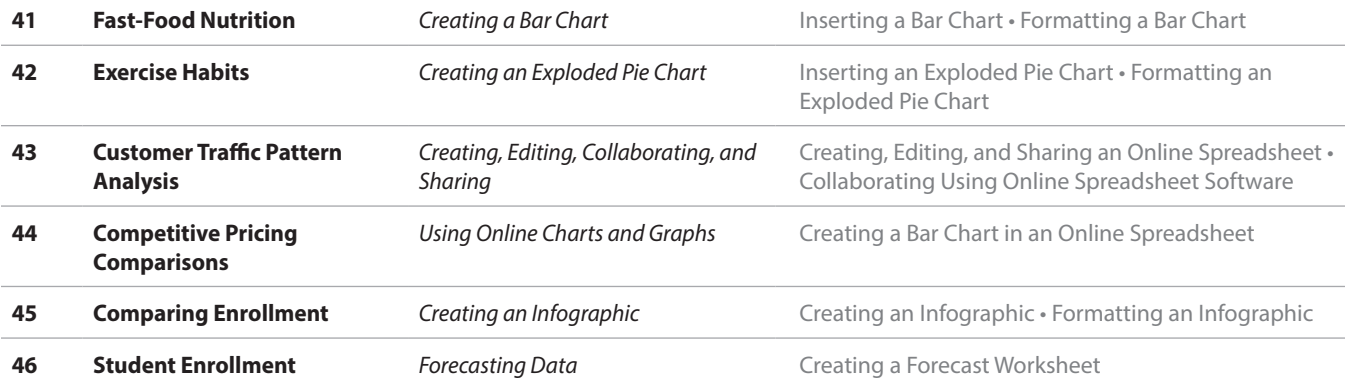

# <span id="page-14-0"></span>Spreadsheets

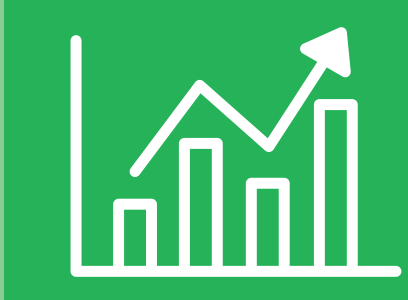

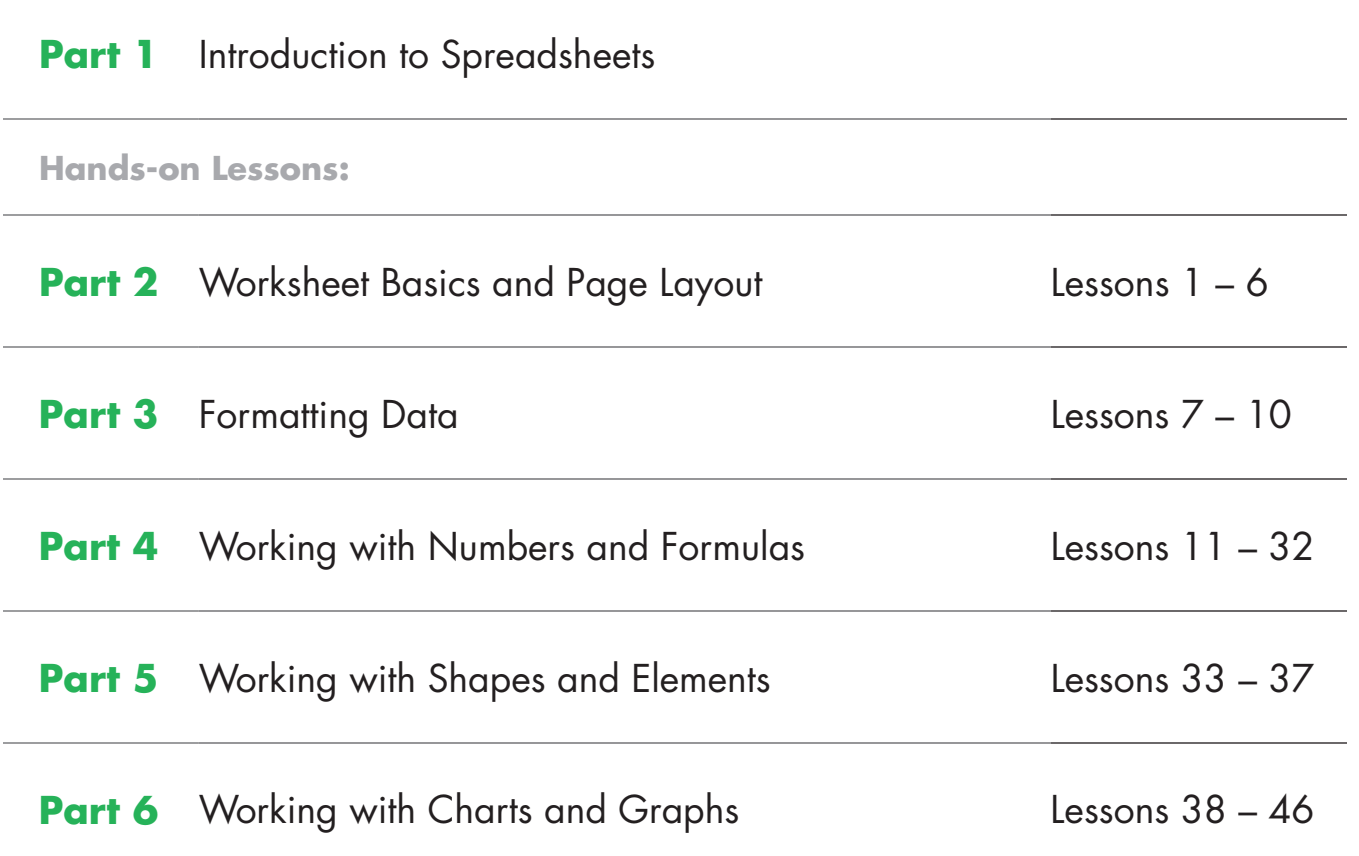

<span id="page-15-0"></span>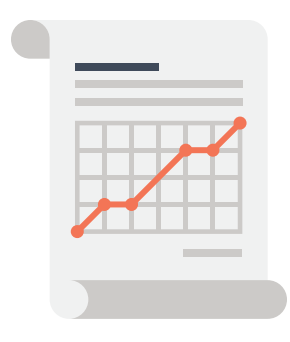

## What are Spreadsheets?

A spreadsheet is a document organized into rows and columns in which data can be manipulated and used in calculations. A spreadsheet will not only organize information, but will complete a variety of mathematical formulas for the user, such as calculating totals, averages, percentages, budgets, and complex financial and scientific formulas. Spreadsheet software was first developed to complete accounting tasks, but today it has countless purposes for both personal use and for business.

Spreadsheet software can be used for a simple table that organizes a weekly fundraiser schedule, or it can be used for a complex series of workbooks that arrange and calculate financial information for a major company. With spreadsheets, creating business models, graphs, charts, and reports becomes a quick and efficient task.

## Why Learn Spreadsheets?

Along with word processing software and databases, spreadsheet software is commonly used by businesses. Spreadsheets simplify many complicated tasks. For instance, a student could use spreadsheet software to keep track of her grades in a course, or the manager of a small business could use it to keep track of salary expenses for his employees. With spreadsheets, users have the ability to enter data, perform calculations, analyze results, and display this information easily through graphs, charts, and infographics.

Using spreadsheet software requires you to add text and data using an input device, such as a keyboard. In these lessons, you will not only improve your knowledge of spreadsheets, but by practicing proper touch typing techniques on the numeric keypad, you will improve your ability to input data efficiently and accurately.

## Types of Spreadsheet Software

One of the most popular spreadsheet programs for businesses is Microsoft Excel because of its powerful features, which include sorting and filtering data and formatting numbers and graphs. Another option is Google Sheets, a free spreadsheets application in which users create and edit spreadsheets online. While Google Sheets may be more limited than Microsoft Excel in terms of its robust features, this application is the perfect tool for collaboration and sharing since multiple people can work simultaneously on the same spreadsheet. Before deciding which spreadsheet software to use, it is important to consider what kind of spreadsheet needs to be created and what features are required to create it.

#### The Most Popular Spreadsheet Software

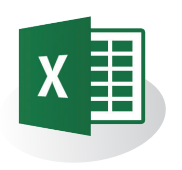

**Microsoft Excel** is a widely used spreadsheet software designed by Microsoft. Excel is a component of the Microsoft Office Suite, but can be used as a stand-alone product. Released in 1982, Excel allows users to organize, format, and calculate data with formulas broken up by rows and columns. Excel works with Windows and Macintosh operating systems. With newer versions of Excel, users can also collaborate on the same spreadsheet in real time.

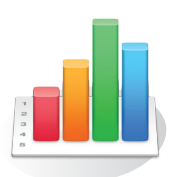

**Numbers** is a spreadsheet software that was developed by Apple, Inc. It is part of the iWork productivity suite, and runs on Apple's OS X and iOS operating systems. The first version of Numbers was released in 2007. Numbers uses what is known as a free-form "canvas" approach that demotes tables to one of many different media types placed on a page.

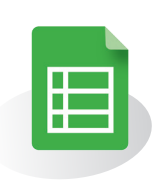

**Google Sheets** is a free web-based application in which spreadsheets can be created, edited, and stored online. Files can be accessed from any computer with an Internet connection and a full-featured web browser. Google Sheets was released to the public in 2007, and is integrated with Google Drive.

Identifying Parts of a Standard Spreadsheet

A spreadsheet is where data is entered, organized, and calculated. Spreadsheets are divided into columns and rows. The intersection point of a column and row is a cell. Data is entered and stored in individual cells. The illustration below is from Microsoft Excel. Depending on the spreadsheet software being used, visual references will vary.

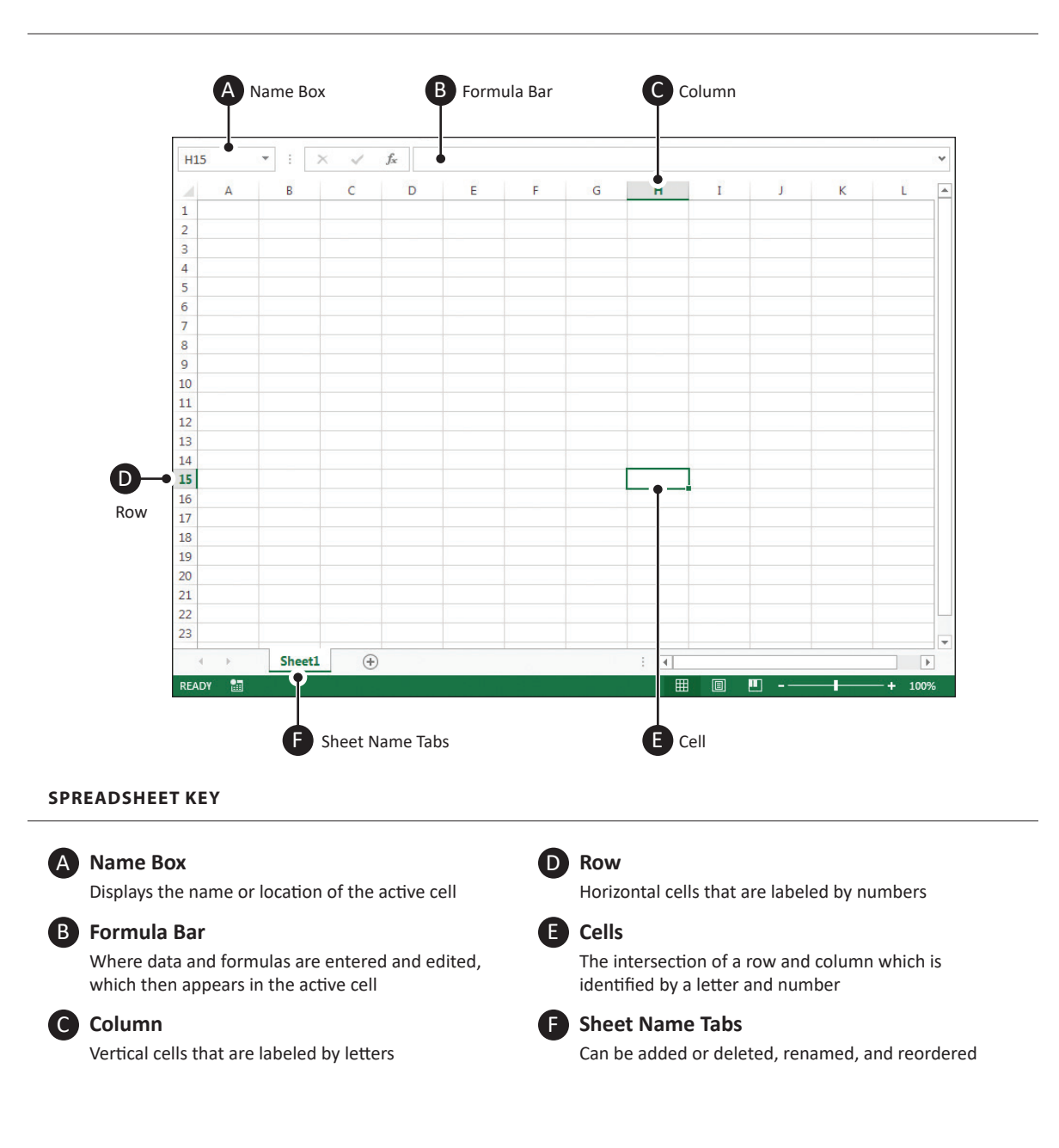

#### Hardware Requirements for Spreadsheet Applications

In this textbook, you will create a series of spreadsheets that require the use of spreadsheet software. As with all software applications, there are certain hardware requirements necessary to complete this task.

Hardware refers to the physical elements of a computer, so in this case, in order for you to use spreadsheet software, you will need some type of computer to run the software, such as a desktop computer, tablet, or mobile phone. Some input devices that you would need include a mouse and a keyboard. Of course, if you are going to print any of your spreadsheets, you will need a printer. If the spreadsheet software requires access to the Internet, such as Google Sheets, then a router and Internet connection are required.

#### **SOFTWARE NOTES**

If you encounter a skill or feature that is not available in the software you are using, use an equivalent feature or adjust your document accordingly.

Unless otherwise stated, use the default font of the spreadsheets software being used. For example, the default font in Microsoft Excel is Calibri, while the default font in Google Sheets is Arial.

 It is important to note that all of the spreadsheets lessons are written in a generic format and in most cases, the skills required can be achieved using any type of spreadsheet software.

#### Part 1 Review

- **1.** Visit **www.MyCompanionSite.com**.
- **2.** Download and complete the **Spreadsheets Part 1 Review** worksheet.
- **3.** Submit your completed worksheet to your instructor.

 $\mathsf{Companion Site}$ 

## <span id="page-19-0"></span>Generation What?

*Creating Your First Workbook*

#### **Overview**

Spreadsheet programs and applications are powerful tools that allow a user to enter data, perform calculations, analyze results, and display information in a variety of ways. Spreadsheet files are made up of worksheets that can be many pages. Data is organized in rows and columns, and cells can be referenced as part of mathematical calculations. Whether you are keeping a budget, creating an invoice, or formatting a financial report, spreadsheets make it easy to work with different kinds of data.

#### New Skills

Creating, Naming, and Saving a Workbook • Identifying Rows, Columns, and Cell Addresses • Previewing and Printing a Worksheet • Closing a Worksheet

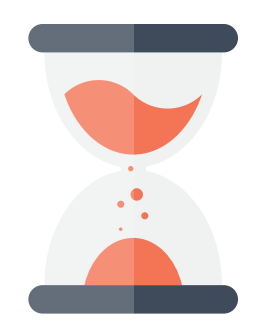

In this lesson, you will become familiar with your spreadsheet application interface while creating, saving, and printing your first spreadsheet file that showcases the various generation names, such as Millennials and Generation X.

#### **Instructions**

- **1.** If you have not done so already, create a folder on your storage drive (hard drive, network drive, web drive, etc.) where you will save all of your spreadsheets lessons.
- **2.** Create a new spreadsheet.
- **3.** Practice getting to know more about available options in the toolbars by clicking on various menus or drop-downs to see what you can find.
- **4.** Use the default font and size of the spreadsheet software being used.
- **5.** Type the data as shown in **Figure 1**. Notice how the cell address changes with each new entry.
- **6.** Name and save the spreadsheet as **GENERATION**.
- **7.** Carefully proofread your work for accuracy.
- **8.** Be sure any changes have been saved.
- **9.** Print preview and be sure that all cells containing data will be included in printing. Adjust the print area if necessary.
- **10.** Print a copy of the spreadsheet if required by your instructor.
- **11.** Save and close the spreadsheet.

#### Figure 1

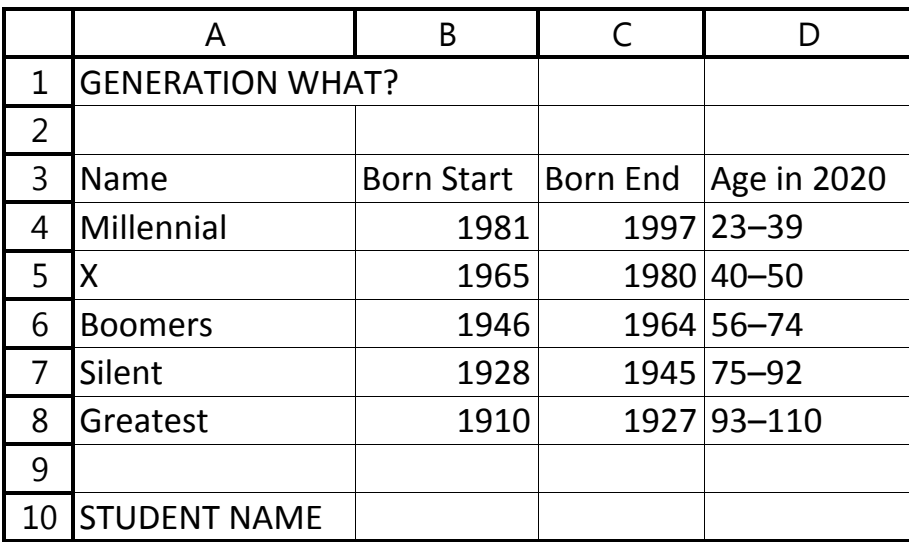

<span id="page-21-0"></span>Lesson 2

## NBA Hall of Fame

*Working with Columns and Rows*

#### **Overview**

Inevitably, there will be times when the data you enter into your spreadsheet will be too large to fit in the default column width or row height. Changing font sizes and including large amounts of data within a single cell requires column and row resizing. Resizing columns and rows improves the appearance of your worksheet and makes it easier for you to manipulate data. Large amounts of text can be contained within a cell if the row is high enough and text wrapping is activated.

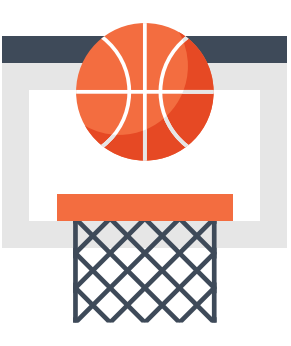

In this lesson, you will create a spreadsheet that showcases a roster of NBA Hall of Fame players, the year they were enshrined, their date of birth, and a highlight from their biography.

#### New Skills

Resizing Rows and Columns • Centering Text Vertically in a Cell • Wrapping Text in a Cell • Setting the Print Area

#### **Instructions**

- **1.** Create a new spreadsheet.
- **2.** Use the default font and size of the spreadsheet software being used.
- **3.** Format the width of column A to 20 and column D to 35.
- **4.** Format the height of row 1 to 50.
- **5.** Format column D to wrap the text within each cell.
- **6.** Type the data as shown in **Figure 2**.
- **7.** Save the spreadsheet as **NBAHALL**.
- **8.** Resize columns B and C so that all data is displayed.
- **9.** Center the text in cell A1 vertically.
- **10.** Carefully proofread your work for accuracy.
- **11.** Be sure any changes have been saved.
- **12.** Set the print area of the spreadsheet to include cells A1–D10.
- **13.** Print preview and be sure that all cells containing data will be included in printing. Adjust the print area if necessary.
- **14.** Print a copy of the spreadsheet if required by your instructor.

#### Figure 2

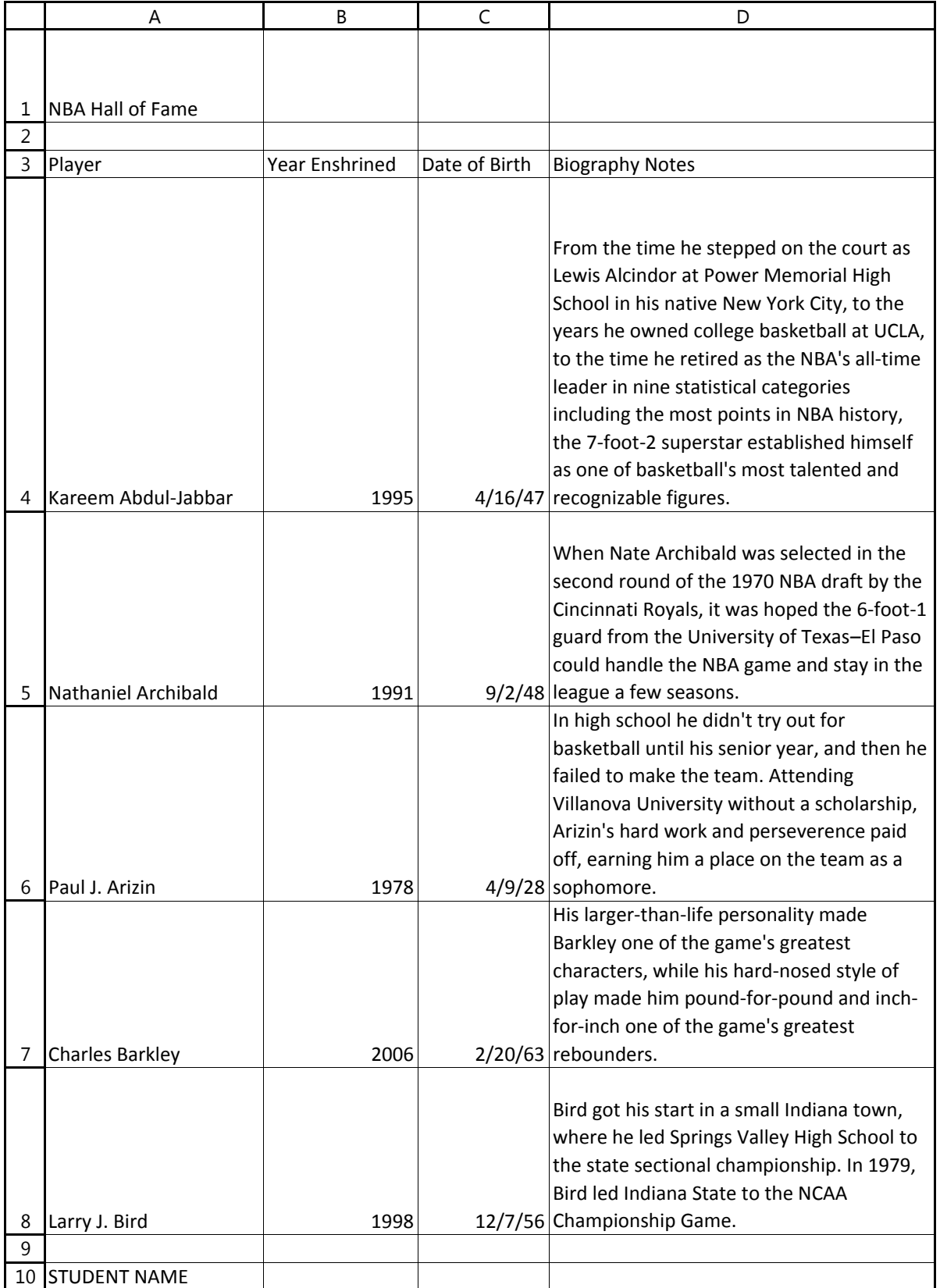

## <span id="page-23-0"></span>Market Analysis

*Formatting Data*

#### **Overview**

Changing the font in your spreadsheet can not only make printed work look better, but it can enhance the readability of your worksheet. Formatting text and numbers with font styles, colors, bold, underline, and italics can help the reader find key facts in your worksheet. Most importantly, formatting column and row headings can help to differentiate them from the actual data.

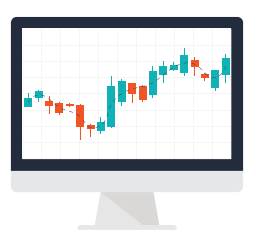

In this lesson, you will create and format a spreadsheet that contains market analysis information that will be included in a restaurant's updated business plan.

#### New Skills

Changing Font • Changing Font Size • Applying Bold, Italics, and Underline • Aligning Text in Columns Horizontally

#### **Instructions**

- **1.** Create a new spreadsheet.
- **2.** Use the default font and size of the spreadsheet software being used.
- **3.** Type the data as shown in **Figure 7**.
- **4.** Save the spreadsheet as **ANALYSIS**.
- **5.** Change the font of the entire spreadsheet to Arial, 10 point.
- **6.** Change the font size of cell A1 to 16 point and bold.
	- **HINT:** Be sure you have typed the text using all caps.
- **7.** Format cells A5–I5 to 12 point, bold, italic, and underlined.
- **8.** Center align column D.
- **9.** Right align columns E–I.
- **10.** Format the width of columns D–I to 12.
- **11.** Carefully proofread your work for accuracy.
- **12.** Be sure any changes have been saved.
- **13.** Print preview and be sure that all cells containing data will be included in printing. Adjust the print area if necessary.
- **14.** Change the page layout orientation to landscape and adjust the page scaling to fit to one page.
- **15.** Print a copy of the spreadsheet if required by your instructor.

#### Figure 7

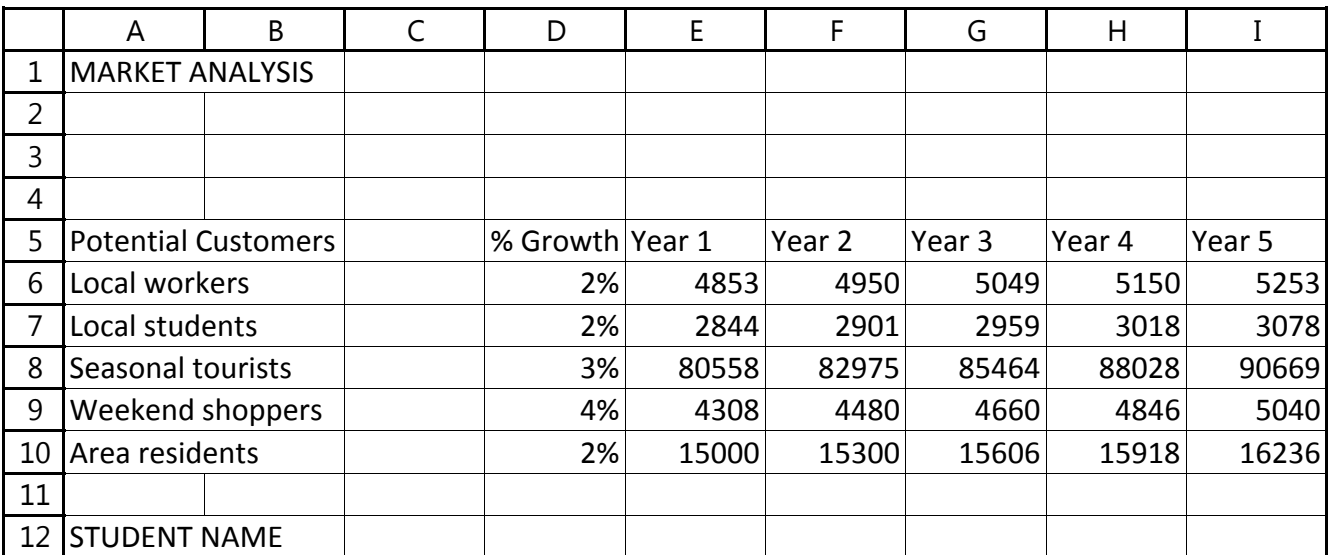

#### <span id="page-25-0"></span>Lesson 8

## AT40

## *Formatting Cells and Centering a Page*

#### **Overview**

The data in a spreadsheet cell can be formatted to have various horizontal and vertical alignments. Characters can be centered, right aligned, or left aligned to help keep information organized and easy to read.

#### New Skills

Formatting Cells as Text • Centering on a Page Horizontally and Vertically

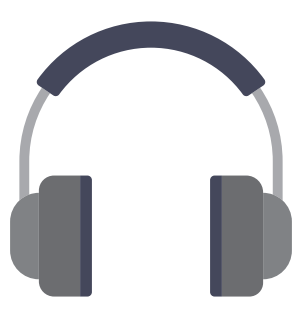

In this lesson, you will practice how to align data in columns in a spreadsheet about the 20 best AT40 songs of all time. You will then format your spreadsheet so that it is centered both horizontally and vertically.

#### **Instructions**

- **1.** Create a new spreadsheet.
- **2.** Use the default font and size of the spreadsheet software being used.
- **3.** Type the data as shown in **Figure 8**.
- **4.** Resize all columns so that all data is displayed.
- **5.** Save the spreadsheet as **AT40**.
- **6.** Center align column B.
- **7.** Format column C as text, and right align column D.
- **8.** Change the font of the entire spreadsheet to Comic Sans MS, 10 point.
- **9.** Format the height of row 1 to 70.
- **10.** Change the font size of cell A1 to 36 point, and change the vertical alignment to center.
- **11.** Underline and bold the column headings in row 3.
- **12.** Change the page layout orientation to landscape and adjust the page scaling to fit to one page.
- **13.** Format the spreadsheet to be centered both horizontally and vertically, and set the sheet to print gridlines.
- **14.** Carefully proofread your work for accuracy and be sure any changes have been saved.
- **15.** Print preview and be sure that all cells containing data will be included in printing. Adjust the print area if necessary.
- **16.** Print a copy of the spreadsheet if required by your instructor.

Figure 8

|                          | ⋖                          | മ                               | ပ             | ≏                                                   |
|--------------------------|----------------------------|---------------------------------|---------------|-----------------------------------------------------|
| ↽                        | Top 20 Songs of All Time   |                                 |               |                                                     |
| $\sim$                   |                            |                                 |               |                                                     |
| က                        | <b>Artist Name</b>         | lame<br>Song N                  | Year Released | Album                                               |
| 4                        | Radiohead                  | Creep                           | 1992          | Pablo Honey                                         |
| ပ                        | Ben E. King                | By Me<br>Stand                  | 1960          | Stand By Me                                         |
| $\circ$                  | Ray Charles                | a On My Mind<br>Georgi          | 1960          | Hit the Road Jack                                   |
|                          | Aretha Franklin            | Respect                         | 1967          | Chain of Fools                                      |
| $\infty$                 | The Archies                | Sugar<br>Sugar,                 | 1969          | Sugar, Sugar                                        |
| တ                        | The Monkees                | I'm a Believer                  | 1966          | The Best of the Monkees                             |
| $\frac{1}{2}$            | The Police                 | Every Breath You Take           | 1983          | Synchronicity                                       |
| $\overline{\mathbf{1}}$  | Barbra Streisand           | The Way We Were                 | 1973          | Memories                                            |
|                          | 12 Outkast                 | Hey Ya                          | 2003          | Speakerboxxx/The Love Below                         |
|                          | 13 Woody Guthrie           | This Land is Your Land          | 1944          | This Land is Your Land: The Asch Recordings, Vol. 1 |
|                          | 14 Nirvana                 | Smells Like Teen Spirit         | 1991          | Nevermind                                           |
|                          | 15 Amy Winehouse           | Rehab                           | 2007          | Back to Black                                       |
|                          | 16 Elvis Presley           | reak Hotel<br>Heartbr           | 1956          | et's Rock and Roll!                                 |
|                          | 17 Stevie Wonder           | Superstition                    | 1972          | The Definitive Collection                           |
| $\frac{1}{8}$            | Righteous Brothers         | You've Lost That Lovin' Feeling | 1964          | You've Lost That Lovin' Feeling                     |
| $\overline{19}$          | Beyonce                    | n Love<br>Crazy i               | 2003          | Dangerously In Love                                 |
| 20                       | Bill Haley and His Comets  | Rock Around the Clock           | 1954          | Rock Around the Clock                               |
|                          | 21 The Impressions         | Get Ready<br>People             | 1965          | Have a Dream                                        |
|                          | 22 Mariah Carey            | Fantas                          | 1995          | Daydream                                            |
| 23                       | Prince and the Revolutions | Doves Cry<br>When               | 1984          | Purple Rain                                         |
| $\overline{\mathcal{L}}$ |                            |                                 |               |                                                     |
|                          | 25 STUDENT NAME            |                                 |               |                                                     |

## <span id="page-28-0"></span>Forever 21

*Formatting Numbers*

#### **Overview**

The format of a cell can vary in many ways. Setting the format of a group of cells will make entering data easier and will change the way information is displayed and handled in a spreadsheet. Numbers are unique because they typically become part of formulas and calculations. When a number is entered with many decimal places, the cell takes on the value of that entire number. However, there may be times when it is not necessary to display all decimal places. Numbers will be displayed as rounded up if the place value to the right of the number of designated decimal places to be displayed is five or higher.

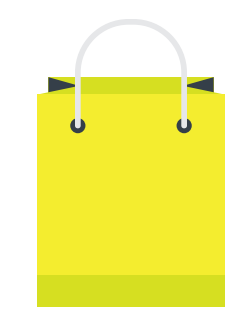

In this lesson, you will format numbers with various decimal places after you have entered them for a list of items sold at the popular clothing store, Forever 21.

#### New Skills

Formatting Cells as Numbers with Zero Decimals • Increasing/Decreasing Decimal Places

#### **Instructions**

- **1.** Create a new spreadsheet.
- **2.** Use the default font and size of the spreadsheet software being used.
- **3.** Type the data as shown in **Figure 11**.
- **4.** Resize all columns so that all data is displayed.
- **5.** Save the spreadsheet as **FOREVER**.
- **6.** Change the font size of the title in cell A1 to 21 point.
- **7.** Merge and center cell A1 across columns A–G.
- **8.** Bold the column headings in row 3.
- **9.** Apply a thick bottom border to cells A3–G3.
- **10.** Format column B as Text.
- **11.** Center align column D.
- **12.** Copy cells E4–E26 to cells G4–G26.
- **13.** Format columns E and F as Number with 0 decimal places.
- **14.** Increase the decimal places in cells F4–F26 to 2.
- **15.** Decrease the decimal places in cells G4–G26 to 1.
- **16.** Format the spreadsheet to be centered both horizontally and vertically.
- **17.** Set the sheet to print gridlines.
- **18.** Change the page layout orientation to landscape and adjust the page scaling to fit to one page.
- **19.** Carefully proofread your work for accuracy.
- **20.** Be sure any changes have been saved.
- **21.** Print preview and be sure that all cells containing data will be included in printing. Adjust the print area if necessary.
- **22.** Print a copy of the spreadsheet if required by your instructor.

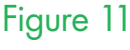

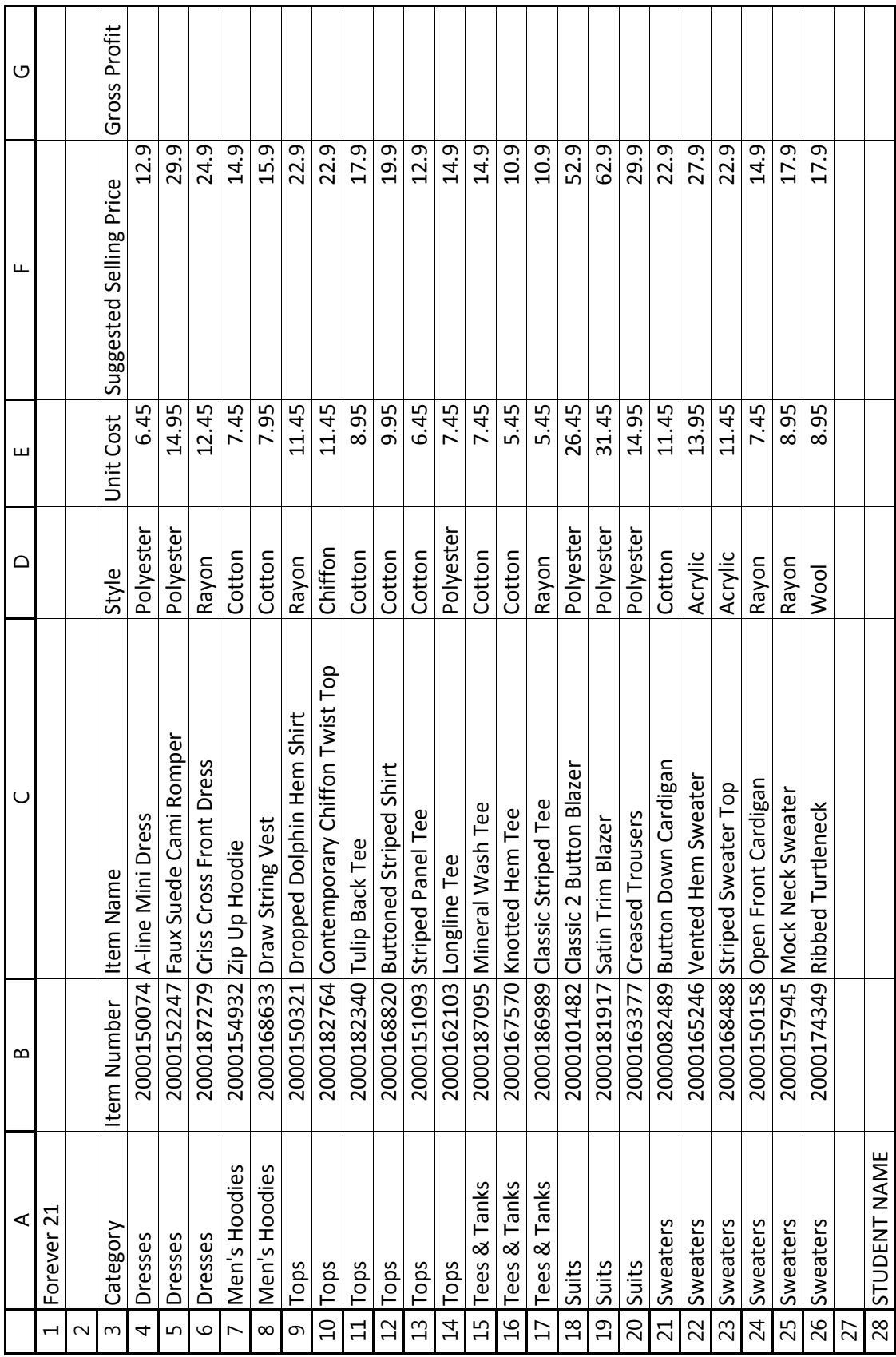

## <span id="page-31-0"></span>Accounts Payable—Nike Store

*Formatting Currency and Percent*

#### **Overview**

Values displayed as dollar amounts have two recognizable features. The numbers are formatted with two decimal places and contain a dollar sign (\$) in front of the first digit. If the third decimal place is a five or higher, the displayed value will appear rounded up. However, any calculations with the cell will be done with the entered value regardless of how many decimal places are displayed.

Numbers with a percent format contain a percent symbol (%) to the right of the last decimal place. Like other number formats, such as currency, percentage format can have any number of decimal places displayed and will show as rounded up if the digit to the right of the last displayed decimal place is five or higher.

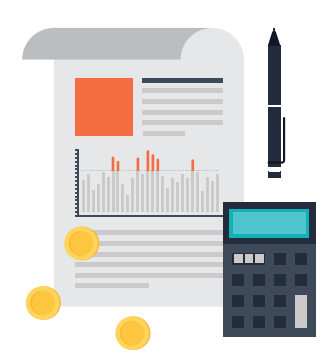

In this lesson, you will format numbers as currency and as percentages in a spreadsheet that lists the discount percent to be taken on invoices that are paid at a Nike Store.

#### New Skills

Formatting Cells as Currency • Formatting Cells as Percentages

#### **Instructions**

- **1.** Create a new spreadsheet.
- **2.** Use the default font and size of the spreadsheet software being used.
- **3.** Type the data as shown in **Figure 12**.
- **4.** Resize all columns so that all data is displayed.
- **5.** Save the spreadsheet as **NIKE**.
- **6.** Merge and center cell A1 across columns A–D.
- **7.** Merge and center cell A2 across columns A–D.
- **8.** Merge and center cell A3 across columns A–D.
- **9.** Apply a bottom border to the merged cell A3.
- **10.** Format column A as text.
- **11.** Format cells C6–C20 as Currency displaying 2 decimal places.
- **12.** Format cells D6–D20 as Percentage displaying 0 decimal places.
- **13.** Center align column D.
- **14.** Format the spreadsheet to be centered both horizontally and vertically.
- **15.** Set the sheet to print gridlines.
- **16.** Carefully proofread your work for accuracy.
- **17.** Be sure any changes have been saved.
- **18.** Print preview and be sure that all cells containing data will be included in printing. Adjust the print area if necessary.
- **19.** Print a copy of the spreadsheet if required by your instructor.

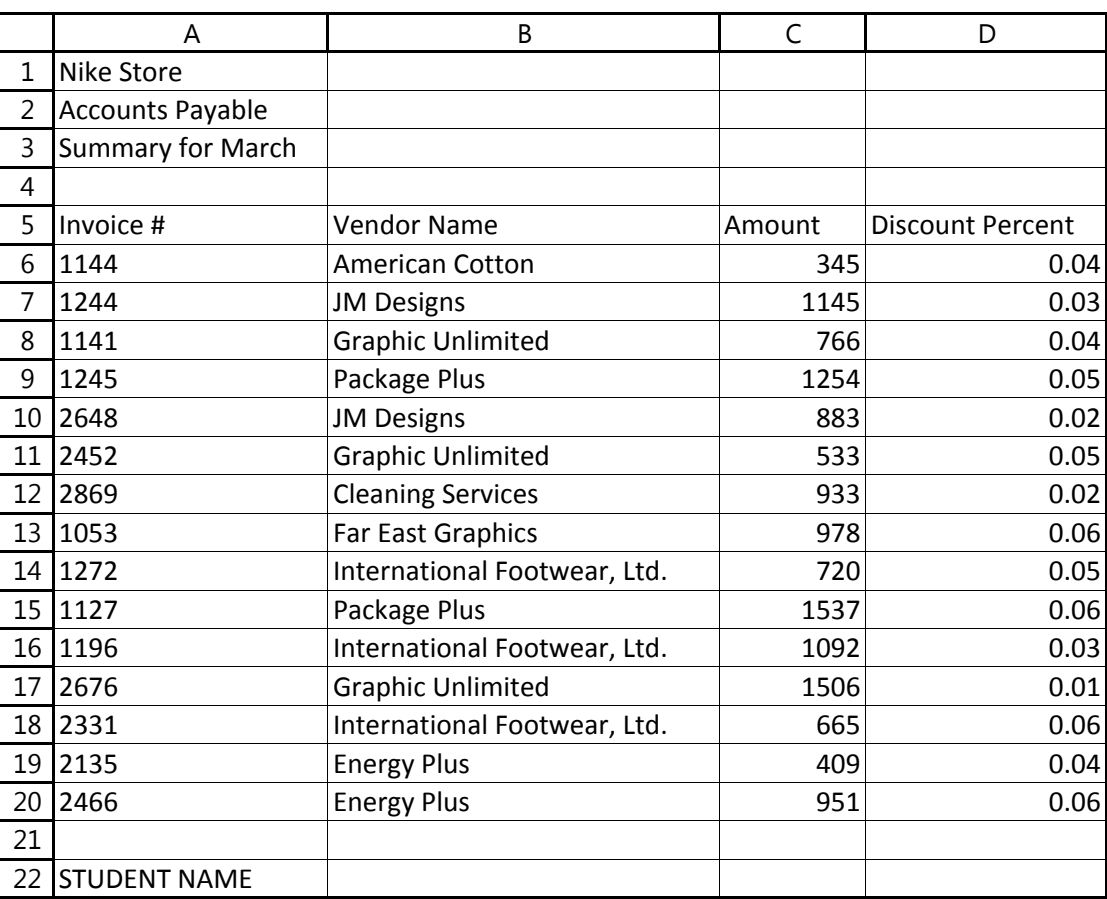

#### Figure 12

## <span id="page-34-0"></span>Dinner Menu

*Working with Illustrations*

#### **Overview**

There are many ways to enhance the appearance of a spreadsheet. Changing fonts, shading cells, and applying borders all add to the overall look of your spreadsheet. A simple spreadsheet can be improved with the addition of an image. Look for clear images from your software's clip art collection or from your own collection of saved images.

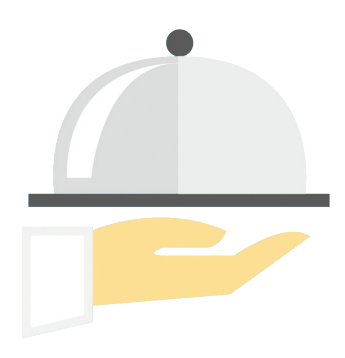

In this lesson, you will format a dinner menu for a week and enhance the look of the spreadsheet with the addition of a clip art image.

#### New Skills

Inserting a Clip Art Image

#### **Instructions**

- **1.** Create a new spreadsheet.
- **2.** Use the default font and size of the spreadsheet software being used.
- **3.** Type the data as shown in **Figure 33**.
- **4.** Resize all columns so that all data is displayed.
- **5.** Save the spreadsheet as **DINNER**.
- **6.** Below the data, insert a clip art image depicting a family having dinner. Be sure it does not cover any text. Resize the clip art so that it is in proportion with the spreadsheet data.
- **7.** Change the font size of the title in cell A1 to 18 point, then merge and center cell A1 across columns A–F.
- **8.** Right align column A.
- **9.** Center align row 2 and columns B–F.
- **10.** Bold row 2 and column A.
- **11.** Format the spreadsheet to be centered both horizontally and vertically.
- **12.** Change the page layout orientation to landscape and adjust the page scaling to fit to one page.
- **13.** Carefully proofread your work for accuracy.
- **14.** Be sure any changes have been saved.
- **15.** Print preview and be sure that all cells containing data will be included in printing. Adjust the print area if necessary.
- **16.** Print a copy of the spreadsheet if required by your instructor.

Figure 33

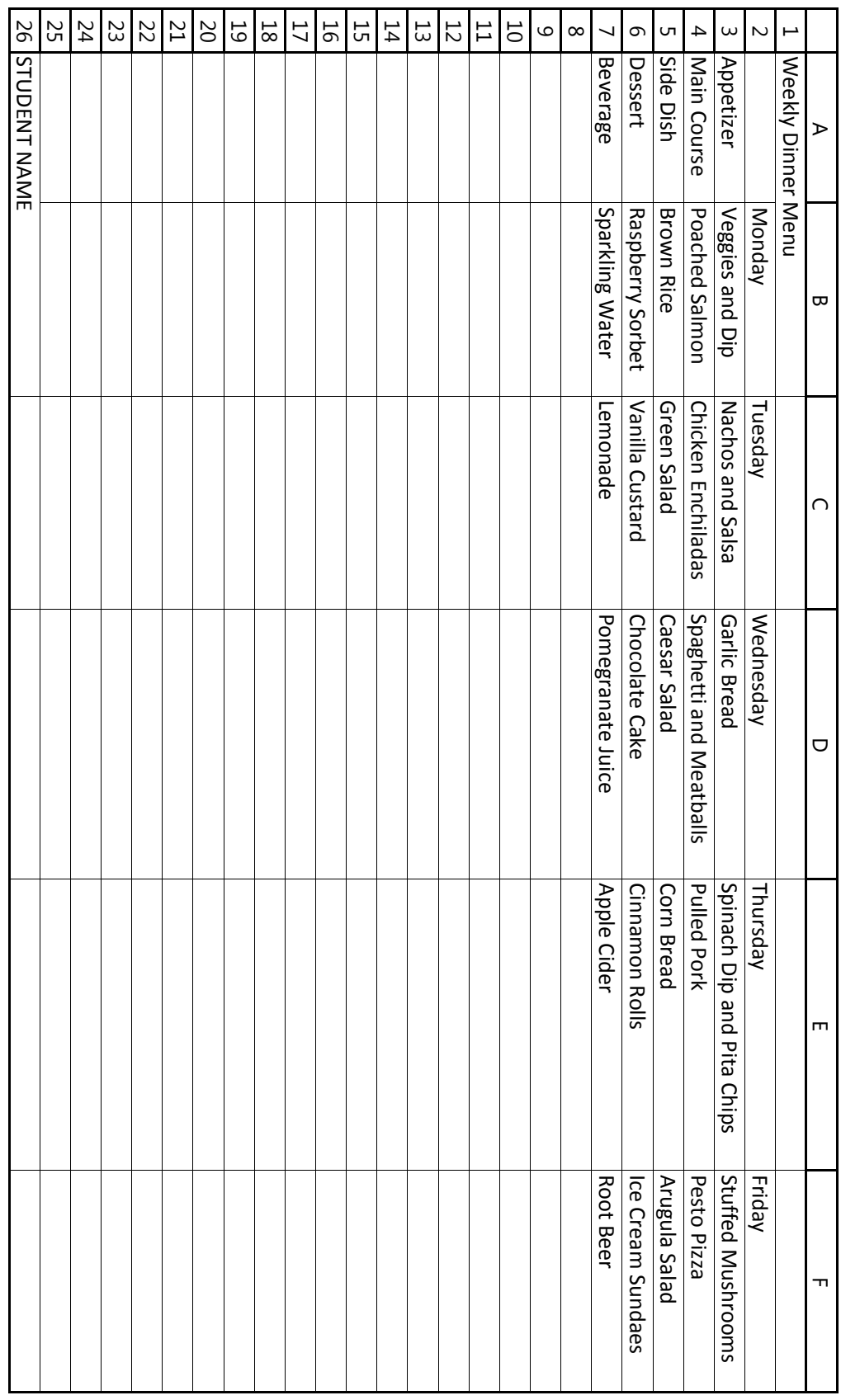

## <span id="page-36-0"></span>Most Popular Features

*Creating a Pie Chart*

#### **Overview**

A pie chart is a type of graph in which a circle is divided into sections that each represent a portion of the whole. The size of each slice is proportional to the quantity it represents. Pie charts can be used to display statistics, determine the popularity of products, and more. Pie charts are very widely used in business and mass media, and can be used to show percentages of a whole and represent percentages at a set point in time. However, they do not show changes over time.

The management of Tutoring That Works! is preparing for an annual planning session. They want to consider the promoted features of their program and their value to customers. To identify which of these features are most popular and how they are relative to one another, they want to see this information displayed visually in a pie chart.

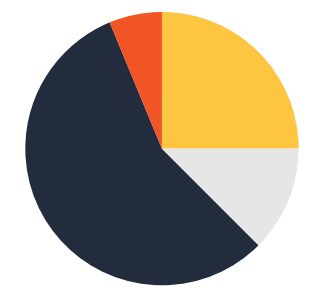

In this lesson, you will create a spreadsheet that lists the most popular features provided by Tutoring That Works! You will then use the spreadsheet data to create a pie chart. You will enhance the pie chart by changing colors and fonts.

#### New Skills

Inserting a Pie Chart • Formatting a Pie Chart

#### **Instructions**

- **1.** Create a new spreadsheet.
- **2.** Change the font of the entire spreadsheet to Arial, 10 point.
- **3.** Type the data as shown in **Figure 38**.
- **4.** Save the spreadsheet as **FEATURES**.
- **5.** Change the font size of cell A1 to 16 point.
- **6.** Format cells A1–B3 to bold.
- **7.** Format the width of column A to 26.
- **8.** Format the width of column B to 20.
- **9.** Create a pie chart using the data in cells A4–B9.
- **10.** Format the style of the chart as follows:
	- **a.** Enter the chart title as "Most Popular Tutoring That Works! Features" above the chart.
	- **b.** Display the legend to the right of the pie chart.
	- **c.** Show no data labels.
	- **d.** Move the chart to a new sheet and name the sheet **Pie Chart**.
- **11.** Format the Chart Area with a background fill color of light orange.
- **12.** Format the colors of each piece of the pie chart as follows:
	- **a.** Choose your location: light blue
	- **b.** Private or small group: orange
	- **c.** Flexible scheduling: blue
	- **d.** Credentialed tutors: green
	- **e.** Catch up quickly: red
	- **f.** Best material retention: yellow
- **13.** Format the chart's legend background to olive green and change the font size to 16.
- **14.** Format the chart's title to blue, and change the font size to 24 point and bold.
- **15.** Adjust the page scaling to fit to one page for both the spreadsheet and pie chart.
- **16.** Carefully proofread your work for accuracy.
- **17.** Be sure any changes have been saved.
- **18.** Print preview and be sure that all cells containing data will be included in the printing. Adjust the print area if necessary.
- **19.** Print a copy of the workbook and pie chart if required by your instructor.

#### Figure 38

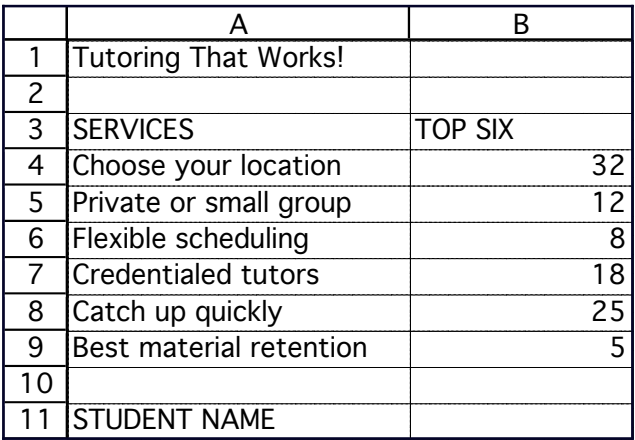